#### **2.2. …Pour configurer des Web Maps…**

#### *2.2.1. Définition et rôle d'une Web Map*

Une Web Map est une carte en ligne créée avec ArcGIS dont le contenu est accessible et paramétrable directement en ligne. Elle permet d'afficher les données qui sont géoréférencées dans les serveurs ArcGIS et offre la possibilité d'organiser le contenu riche d'informations géographiques et de modifier certains aspects des couches (fenêtres pop-up, changement de couleur…).

La Web Map est l'interface qui permet d'éditer la carte en ajoutant, modifiant, supprimant, analysant des données provenant de sources multiples. La Web Map est publiable (avec le statut privé ou public) via une adresse URL et accessible sur des navigateurs web ou des appareils mobiles. Avec ArcGIS, les cartes sont créées non seulement pour afficher et organiser des informations géographiques mais aussi pour concevoir des applications (Application Web, Opérations Dashboard…). En d'autres termes, la Web Map est à la fois un produit fini et la base des Applications Web.

La Web Map affiche seulement les données mais ce n'est pas elle qui contient la donnée source. En d'autres termes, si une couche est supprimée dans la Web Map, cela ne signifie pas que la donnée est perdue car elle est stockée et hébergée sur une base de données d'ArcGIS. Tant que la donnée à la source n'est pas supprimée, elle reste disponible et accessible.

Par exemple, le SITG met à disposition sur sa plateforme ArcGIS Online toutes les données en Open Data de son catalogue. Toutes les données Open Data du SITG sont référencées sur le serveur ArcGIS Online de l'Etat de Genève à travers un URL unique sans contraintes d'accès. De plus, chaque donnée vecteur ou raster dispose d'un identifiant unique à quatre chiffres à la fin de l'URL. Ainsi, lorsqu'un utilisateur cherchera une donnée et souhaitera l'ajouter dans sa Web Map, il trouvera le catalogue complet des données en Open Data. Le fait de créer un accès web avec un lien URL permet de faciliter la recherche de données mais aussi d'éviter de retrouver le même identifiant pour deux données distinctes. Par conséquent il est impossible de confondre l'utilisation de ces données.

En conclusion, le terme « carte en ligne » prend tout son sens sachant que les données proviennent des bases de données qui transitent par les serveurs et que tout fonctionne avec le

Fabien Luthi 19/53

# MCours.com

Cloud. ArcGIS offre la possibilité de concevoir et de partager des cartes en ligne mais aussi d'effectuer des analyses spatiales et enfin de gérer des données géographiques pour maintenir une organisation publique ou privée à un niveau d'efficacité élevée.

#### *2.2.2. La mise en forme des données*

La Web Map est configurable uniquement par le biais de la plateforme ArcGIS Online. Il est donc nécessaire d'avoir un identifiant pour se connecter à la plateforme. Une fois connecté, l'utilisateur arrive sur la page d'accueil du compte ArcGIS Online du SITG (partie 2.1.1. p11)

#### Le choix du fond de carte

La Web Map commence toujours par un fond de carte. ArcGIS possède un ensemble de fonds de carte qui inclut des données topographiques, des images satellites, des cartes routières et des cartes des océans. Il est aussi possible de changer le fond de carte et de choisir un fond adapté à l'information ciblée qui doit être mise en avant. Par défaut, le fond de carte utilisé pour les Web Maps de la plateforme ArcGIS Online du SITG est le fond de carte du SITG en format JPEG. Le SITG propose aussi de mettre en fond de carte des orthophotos du canton de Genève prises à différentes dates.

#### L'ajout des couches

Une fois que le fond de carte a été choisi, nous pouvons ajouter des couches. Il y a plusieurs façons d'ajouter des données à la Web Map :

- Rechercher une couche sur ArcGIS Online (recherche de la couche par « nom » ou par « localisation »)
- Parcourir des couches à partir de l'Atlas d'Esri (affiches les couches Esri)
- Ajouter des couches depuis le Web (les données doivent être référencées sur un serveur et il est nécessaire de rentrer l'URL de la couche)
- Ajouter des couches à partir d'un fichier (le fichier doit-être de type ZIP, CSV, TXT ou GPX)
- Ajouter des « notes de cartes » (*Map Notes* en anglais). Les notes de cartes sont des symboles qu'il est possible d'ajouter directement sur la carte sans passer par le mode « modifier »)

#### La modification des couches

Chaque couche est modifiable ce qui permet d'appliquer un style bien défini à la carte. Avec un simple clic sur l'un des symboles situés en dessous du nom de la couche  $\overline{B}$   $\overline{B}$   $\overline{C}$ ou sur le symbole  $\cdots$ , il est possible de choisir la symbologie en fonction de la nature des données, l'étiquetage et le style. Ainsi, le choix des styles proposés variera selon que notre couche contient des entités ponctuelles, linéaires ou surfaciques. La couleur des points, des lignes ou des polygones est modifiable. Différents symboles sont fournis par Esri et peuvent aussi être insérés sur la carte. Ces symboles sont classés par catégories et correspondent à des situations bien précises (par exemple : symboles de catastrophes, lieux touristiques, sécurité, santé…). L'utilisateur peut, s'il le souhaite, utiliser ses propres images via un lien URL.

ArcGIS permet aussi de configurer des outils supplémentaires en fonction de l'objectif de la carte, tels que la transparence des données, le curseur temporel (*Time Slider* en anglais) tout comme la plage de visibilité.

#### L'analyse des couches

Si l'utilisateur en a besoin pour un projet scientifique ou personnel, il peut effectuer des analyses (22 analyses exactement) sur les couches comme par exemple des « agrégations », des calculs de « densités », des créations de « zones tampons » ou encore des opérations de « dissolve » (dissoudre en français).

### **2.3. …Dans le but de les partager avec le « grand public »**

« Geography is the key, the web is the plateform  $v^{20}$ 

Des millions de données géographiques sont partagées dans le monde chaque seconde. Ces données concernent des informations hydrographiques, démographiques, administratives et bien plus encore. Elles sont disponibles grâce à l'initiative de certains utilisateurs qui préfèrent mettre au bénéfice de tout le monde des données géographiques plutôt que les garder au sein d'une organisation ou de la sphère privée.

Les données publiques sont ouvertes à quiconque souhaiterait les utiliser et toutes les données ont été construites sur la plateforme d'ArcGIS Online. En tant qu'éditeur de la carte, le partage des couches est possible. Lorsque la couche n'est pas encore publiée, seul l'éditeur peut y avoir accès. Le partage permet donc à d'autres personnes d'y accéder. Il existe trois options de partage:

- 1. Organisation: Tous les membres de l'organisation peuvent accéder aux couches Web qui sont partagées avec l'organisation elle-même.
- 2. Groupes: ici, il s'agit uniquement des groupes auxquels l'éditeur appartient. Tant que l'éditeur est membre, il peut partager ses cartes. L'intérêt est de cibler des personnes de l'organisation.
- 3. Public (tout le monde): « Les couches Web qui sont accessibles à tous peuvent être consultées par quiconque à accès à l'URL de la couche Web. Par conséquent, les personnes qui peuvent se connecter à ArcGIS Online ou accéder à l'URL de la couche dans des clients, tels que des applications ArcGIS, ArcGIS for Desktop et les applications personnalisées développées avec les API Web ArcGIS, peuvent visionner les couches Web publiques ».  $21$
- Les modèles d'Applications Web (*Web Application* en anglais)

A partir des Web Map, il est possible de créer des cartes partagées (avec l'organisation ou le public) grâce à un modèle configurable nommé Application Web. Les différents modèles proposent des fonctionnalités telles que la mise en page, le choix des couleurs et bien d'autres

**<sup>.</sup>** <sup>20</sup> The ArcGIS Book, p5, 2015

<sup>&</sup>lt;sup>21</sup> <https://doc.arcgis.com/fr/arcgis-online/share-maps/manage-hosted-layers.htm>

(voir annexe 2). Une fois le modèle trouvé, il va être publié. « Une application Web publiée repose sur une carte créée avec la visionneuse de carte. Toute modification apportée à la carte par son auteur, y compris aux couches étendues, à la description, etc. est prise en compte dans l'application Web. Si une carte qui était à la disposition de tout le monde au sein de l'organisation devient privée (ou si elle est supprimée), elle ne s'affiche plus dans l'application ». <sup>22</sup> Il existe 20 modèles d'Application Web parmi les 29 modèles d'applications configurables (Application Web, Story Map, Application de bibliothèque)

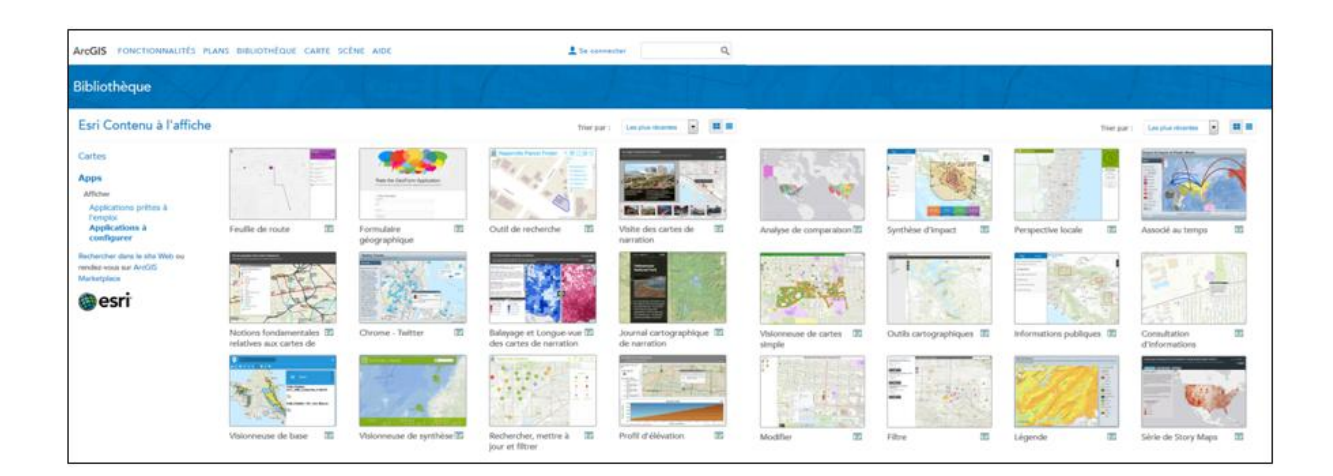

Intégrer des données en temps réel

Durant le stage, deux produits Esri permettant d'intégrer des données en temps réel ont été utilisés séparément ou conjointement : Operations Dashboard for ArcGIS et Collector for ArcGIS.

**Operations Dashboard for ArcGIS** (ou Tableau de bord des opérations) est une application qui permet de surveiller les activités et les événements, de suivre du personnel sur le terrain et d'évaluer le statut et les performances des opérations quotidiennes<sup>23</sup>. Il constitue un outil performant pour prendre des décisions lors d'événements importants tels qu'un tremblement de terre ou une inondation. Ces tableaux de bord « fournissent un rapport compréhensible de la situation actuelle des activités d'une organisation ou d'une crise humanitaire, et peuvent être consultées par de nombreux utilisateurs pour fournir une image opérationnelle commune, transmettant l'état de dernière minute aux décideurs, aux planificateurs et personnel des

<sup>&</sup>lt;sup>22</sup> <http://doc.arcgis.com/fr/arcgis-online/create-maps/create-map-apps.htm>

<sup>23</sup> <http://doc.arcgis.com/fr/operations-dashboard/>

opérations sur le terrain ».<sup>24</sup> Le tableau de bord est alimenté par un flux de données dynamique ou statique. Les données dynamiques sont paramétrables et peuvent être actualisées toutes les secondes, minutes, heures ou jours en fonction de la situation.

Pour accéder au tableau de bord, il faut installer Operations Dashboard sur son poste fixe. La création d'une nouvelle « vue des opérations » n'est disponible que si l'utilisateur détient un compte ArcGIS. Les vues des opérations se composent d'une série d'affichages informatifs appelés plus communément « widgets ». Au démarrage d'Operations Dashboard, l'utilisateur doit choisir la Web Map qu'il a créée qui va servir de carte de base à l'application.

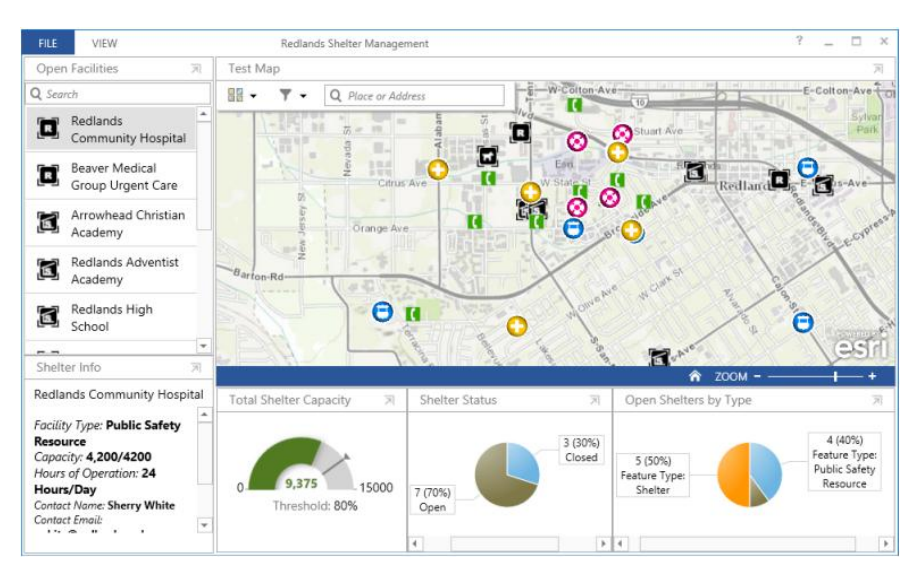

**Illustration 4: Exemple de vue des opérations (source image: ArcGIS)**

Outre la carte, la vue des opérations contient donc un nombre plus ou moins importants de widgets (jauges, histogrammes, secteurs, barres…). L'avantage de disposer d'un tableau de bord est sans aucun doute le pouvoir de visualiser la situation en un coup d'œil. L'autre avantage est la possibilité de travailler en complémentarité avec l'application de collecte de données sur le terrain « Collector for ArcGIS ».

**Collector for ArcGIS** est une application téléchargeable sur iOS et Android. Elle permet d'utiliser un Smartphone ou une tablette pour collecter et mettre à jour les informations sur le

**<sup>.</sup>** <sup>24</sup> <http://resources.arcgis.com/fr/help/getting-started/articles/026n00000014000000.htm>

terrain, en mode connexion ou hors connexion. <sup>25</sup> Pour accéder à Collector for ArcGIS, l'utilisateur doit disposer d'un compte ArcGIS.

Ouvrir l'application et choisir la Web Map pour commencer la collecte de données. L'application va automatiquement géo-localiser l'agent sur le terrain. Il est possible d'ajouter des photos et d'éditer des tables relationnelles. Pour terminer la saisie de données, cliquer sur « envoyer » les informations. Celles-ci vont se mettre à jour automatiquement sur la Web Map de la plateforme ArcGIS Online mais aussi sur le tableau de bord.

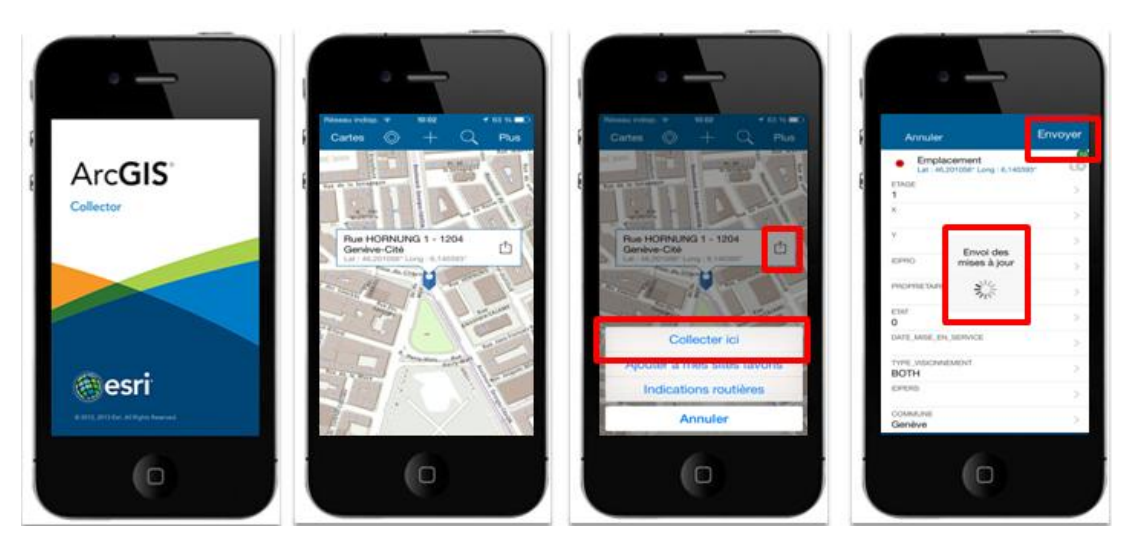

**Illustration 5: Interface Collector for ArcGIS depuis un Smartphone**

# **3. Observation des résultats**

## **3.1. Une réalisation cartographique simplifiée…**

La carte « Inventaire et cartographie des caméras de surveillance »

Le RIPAD<sup>26</sup> (Règlement d'application de la loi sur l'information du public, l'accès aux documents et la protection des données personnelles) confie à la police l'établissement de l'inventaire et de la cartographie des systèmes de vidéosurveillance, gérés par des institutions de droit public. En effet, la police a l'obligation légale ( selon l'article 16, alinéa 5 du RIPAD)

**<sup>.</sup>** <sup>25</sup> <http://doc.arcgis.com/fr/collector/>

<sup>&</sup>lt;sup>26</sup> [https://www.ge.ch/legislation/rsg/f/rsg\\_a2\\_08p01.html](https://www.ge.ch/legislation/rsg/f/rsg_a2_08p01.html)

d'établir « un inventaire et une cartographie des systèmes de vidéosurveillance installés par les institutions de droit public dont le champ de surveillance porte sur le domaine public  $\frac{1}{2}$ .

L'équipe « projet Police » a fait appel aux compétences techniques et à l'expérience du réseau du Centre de compétence en géomatique (SGOI) pour répondre aux besoins d'établir un inventaire exhaustif des caméras de surveillance. Nous nous sommes posé la question suivante: Dans quelles mesures le SGOI peut répondre aux besoins de la Police ?

Le SGOI propose de configurer, sous la forme d'un prototype, un outil de gestion des caméras de surveillance à l'aide de la plateforme ArcGIS Online. Pour réaliser l'exemple de la carte des "Caméras de surveillance", nous avons utilisé les services d'ArcGIS Online qui sont compris dans la licence que l'Etat possède auprès d'ESRI.

Le prototype se divise en 3 étapes :

1. La création : Cette étape permet de créer depuis ArcMap la couche des Caméras de surveillance. C'est l'étape primordiale avant l'édition de la carte sur ArcGIS Online. A partir du modèle conceptuel fourni par la Police, nous avons créé une géodatabase sur ArcGIS for Desktop qui comprend la table primaire « Caméras » ainsi que les tables relationnelles en respectant les cardinalités du modèle (1...1, n…1)

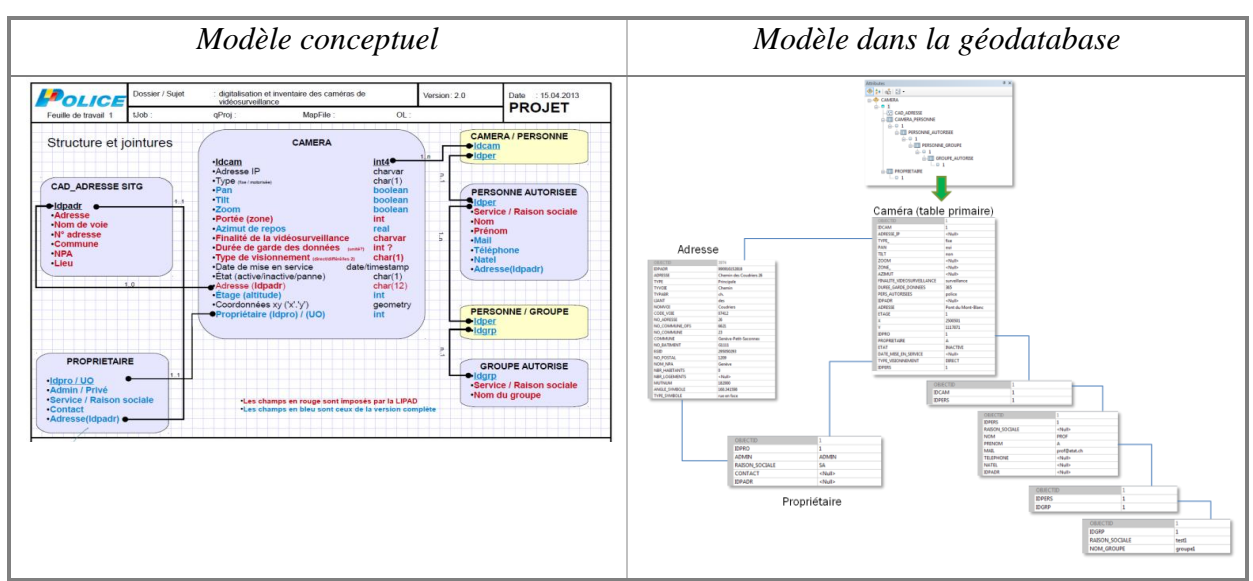

**Tableau 2: Modèle conceptuel et arborescence des tables dans ArcMap**

**<sup>.</sup>**  $27$  ibid

- 2. Le partage : L'intérêt de partager une carte est d'offrir à tous les utilisateurs d'ArcGIS Online la possibilité de visionner et/ou d'éditer la carte si une autorisation leur a été fournie par le gestionnaire du groupe. Une fois la carte créée et le modèle dans la géodatabase fonctionnel, nous l'avons publiée en tant que service sur ArcGIS Online. Lorsque l'administrateur est sur la plateforme d'ArcGIS il doit créer un groupe privé destiné exclusivement à l'équipe « projet Police » pour que chaque membre puisse éditer la carte des caméras de surveillance.
- 3. L'édition : La carte des Caméras de surveillance étant publiée et partagée, l'édition et la consultation peuvent se faire depuis ArcGIS Online. Dans le menu de gauche, nous retrouvons la couche géographique des caméras et les six tables relationnelles. Pour

éditer la carte, cliquer sur  $\Box$  Modifier dans la barre du menu supérieur, puis sélectionner le point  $\bullet$  et faire un « glisser-déposer » dans la Web Map. La fenêtre contextuelle s'ouvre permettant de remplir les champs vides de la table primaire.

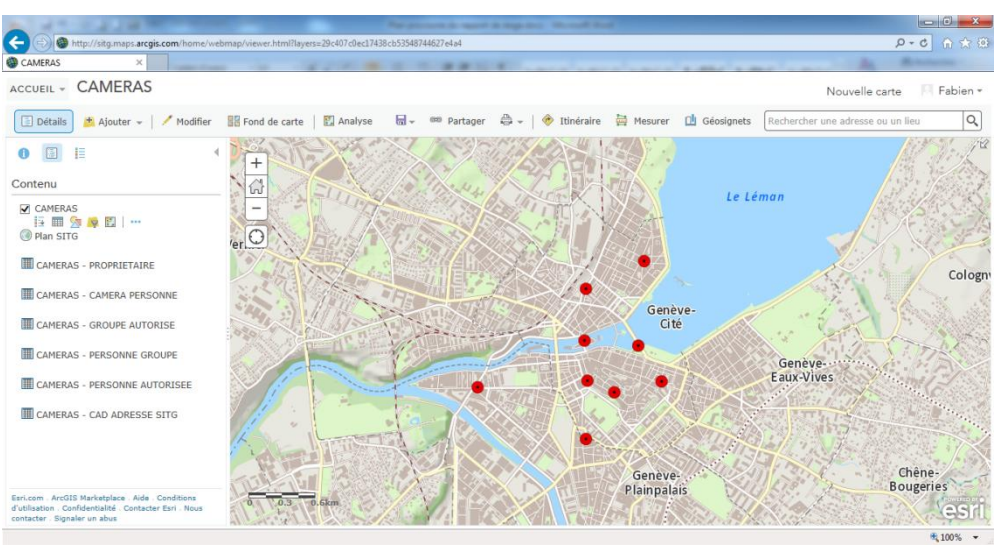

**Illustration 6: Carte « Inventaire et cartographie des caméras de surveillance »**

L'édition des tables relationnelles peut aussi se faire depuis Collector for ArcGIS.

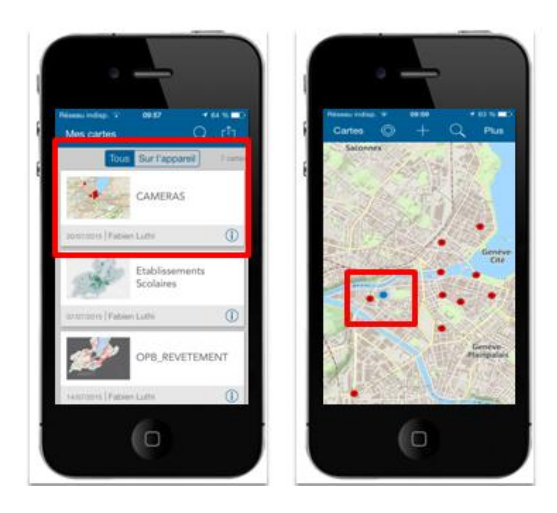

La carte « Bureau de l'intégration des étrangers »

Le Bureau de l'intégration des étrangers a été créé par la loi genevoise sur l'intégration des étrangers<sup>28</sup> votée par le parlement en juin 2001<sup>29</sup>. C'est un organisme d'Etat rattaché au Département de la sécurité et de l'économie (DSE) et chargé de coordonner l'action publique dans ce domaine.

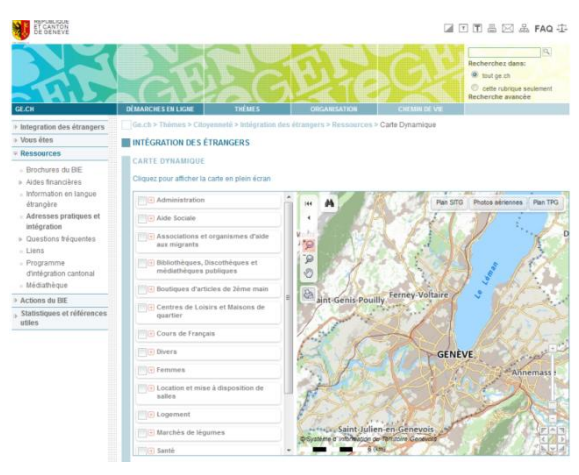

**Illustration 7: Carte du BIE sous TopoMaps**

Actuellement, le site web présente une carte des adresses pratiques qui utilise la technologie TopoMaps (Illustration 7). L'idée du SGOI a été de réaliser une carte qui présente les mêmes services mais utilisant ArcGIS Online (Illustration 8).

<sup>&</sup>lt;sup>28</sup> <http://www.ge.ch/grandconseil/data/loisvotee/L08397.pdf>

<sup>29</sup> Mémorial du Grand conseil du 28 juin 2001 disponible à l'adresse suivante : <http://ge.ch/grandconseil/memorial/seances/540410/33/14/>

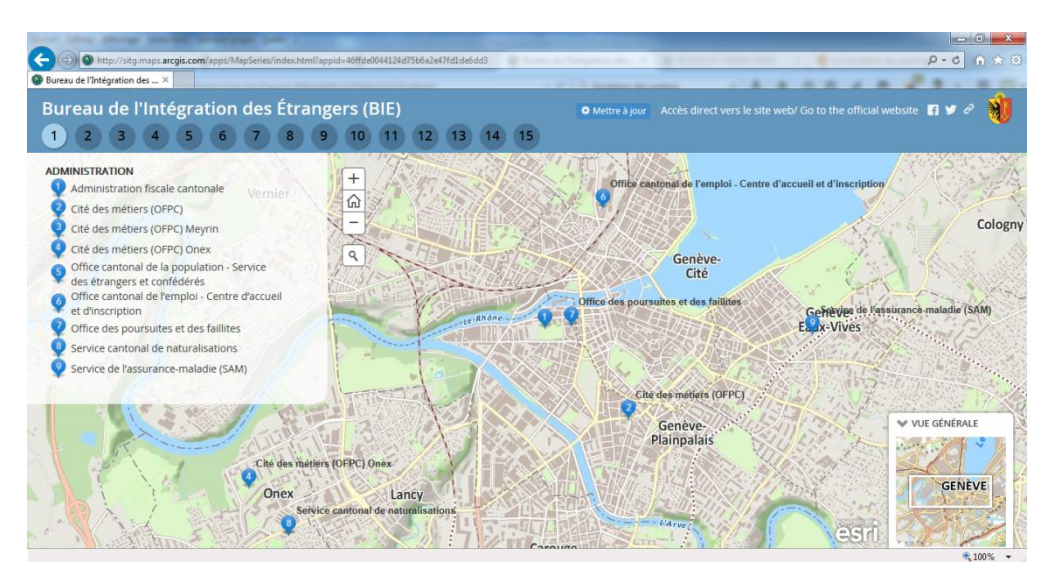

**Illustration 8: Carte « Bureau de l'intégration des étrangers »**

La carte « Assainissement du bruit routier dans le canton de Genève »

La direction générale du Génie Civil (qui fait partie du DETA) est en charge de « la réalisation des infrastructures pour le réseau des transports publics, de la construction, de l'aménagement et de l'entretien des routes cantonales et des ouvrages d'art du canton ainsi que de l'assainissement du bruit routier ».<sup>30</sup> C'est sur ce dernier point que nous allons nous arrêter.

Depuis les années 1990, l'Etat de Genève lutte contre le bruit routier, source de pollution sonore dont les genevois sont quotidiennement victimes. Depuis l'entrée en vigueur de l'ordonnance sur la protection contre le bruit (OPB) en avril 1987, les propriétaires de routes (Confédération, Etat, communes) ont l'obligation légale d'assainir les tronçons causant des nuisances sonores excessives. « Le programme d'assainissement cantonal porte sur environ 130 km de tronçons routiers à assainir, soit environ la moitié du réseau des routes cantonales ».<sup>31</sup>

L'objectif de la Web Map est de simplifier la communication et la planification des travaux d'assainissement du bruit routier pour s'assurer de la transparence et de la pertinence des données. La meilleure façon de montrer la planification du revêtement routier pour une période donnée est d'utiliser une application Web temporelle, ceci dans le but de voir

<sup>&</sup>lt;sup>30</sup> <http://ge.ch/deta/directions-et-services/dg-du-genie-civil>

<sup>31</sup> <http://www.ge.ch/bruitroutier/>

l'évolution de l'assainissement du bruit routier dans le canton de Genève. Les données de la Web Map concernent uniquement les tronçons routiers pour la période de 2014 à 2018.

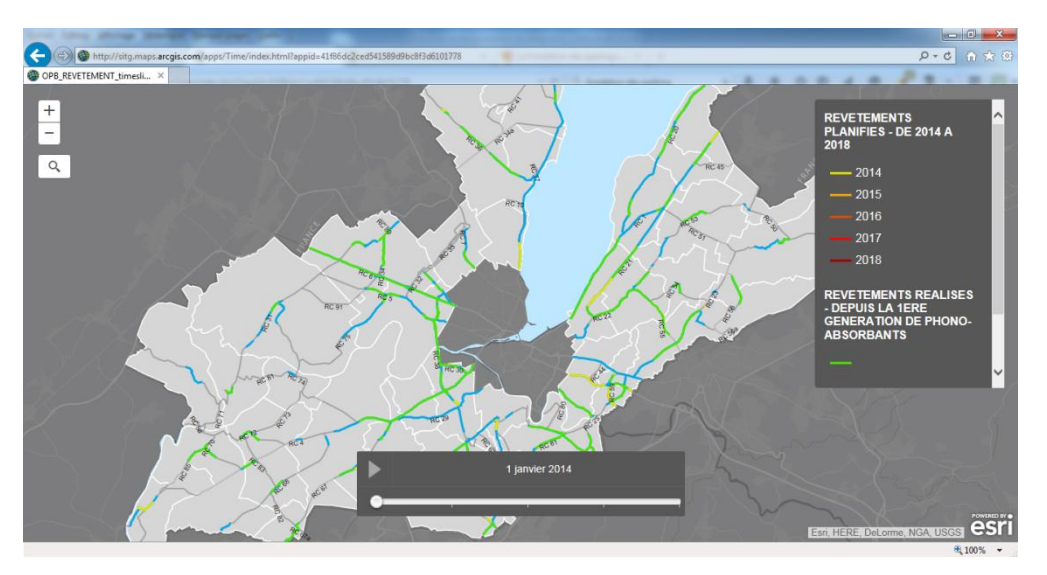

**Illustration 9: Carte « Assainissement du bruit routier »**

La DGGC souhaite non seulement simplifier la communication et la planification des travaux d'assainissement du bruit routier mais aussi disposer d'un outil qui permette le suivi des opérations. C'est là qu'entre en scène Opérations Dashboard. A partir des données dont nous disposions, nous avons conçu un tableau de bord avec des widgets qui montrent les opérations de revêtement des routes à l'échelle cantonale (Illustration 10)

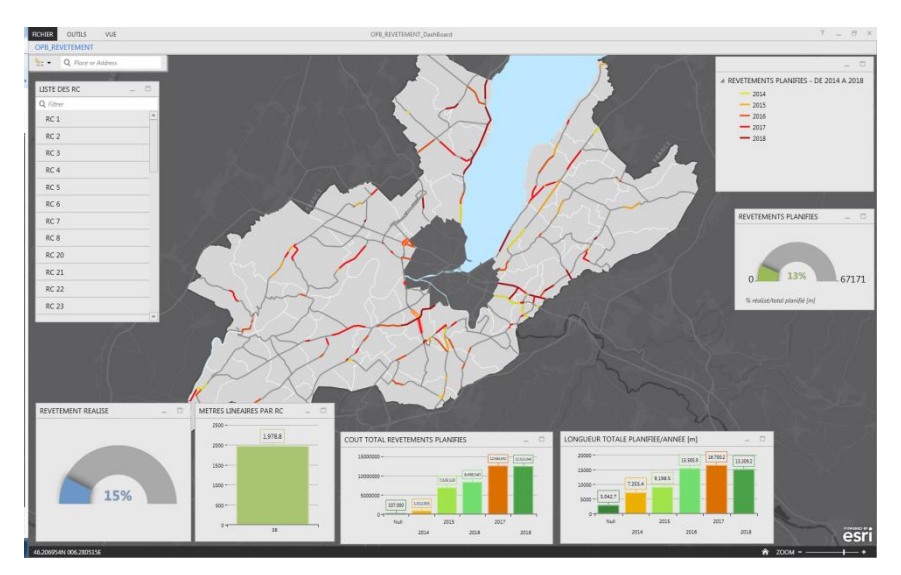

**Illustration 10: Tableau de bord des opérations de la DGGC**

La carte « Zones macarons et parkings »

La carte « Zones macarons et parkings » a été la première carte réalisée sur ArcGIS Online et publiée sur le site web de la Fondation des Parkings (FDP). Auparavant, le site web de la FDP affichait une carte des « Zones macarons et parkings » qui utilisait l'application TopoMaps (illustration 11).

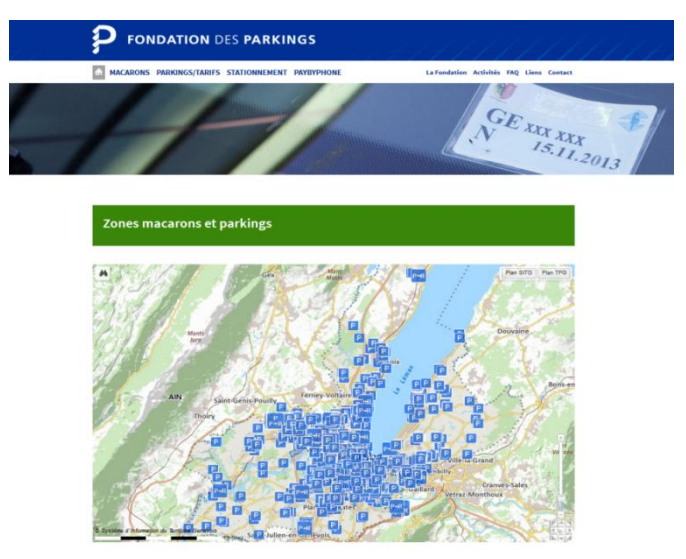

**Illustration 11: Carte des zones macarons et parkings sous TopoMaps**

Avec la politique du SITG qui consiste à migrer petit à petit les cartes de TopoMaps vers ArcGIS Online, nous avons décidé de réaliser la carte avec les mêmes données mais présentées en tant que Web Map d'ArcGIS.

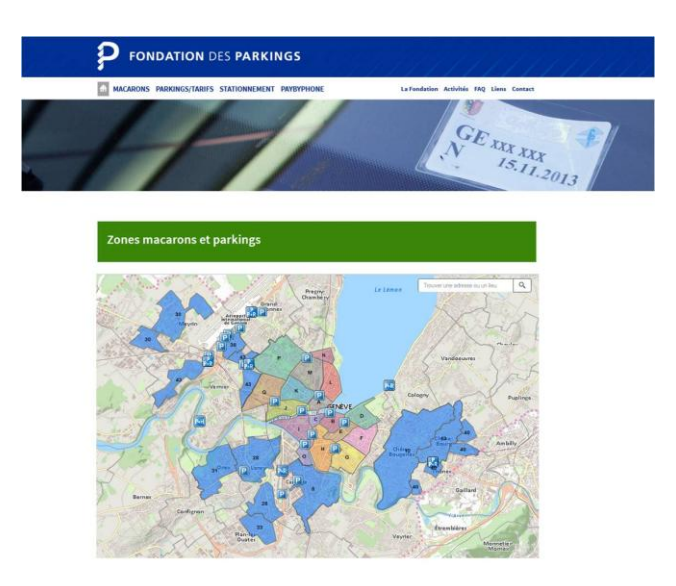

**Illustration 12: Carte « Zones de macarons et parkings » intégrée dans le site web**

La carte « Etablissement scolaires »

Le DIP regroupe sur sa page web l'ensemble des établissements du système scolaire genevois classé par enseignement obligatoire et par enseignement secondaire.

- Eles établissements primaires<sup>32</sup> sont actuellement recensées sous la forme d'une fiche consultable soit en cliquant sur l'une des 45 communes du canton référencées sur la carte, soit en cliquant dans le menu déroulant qui permet d'obtenir la liste des écoles (illustration 13-a).
- Les cycles d'orientation<sup>33</sup> sont recensés de la même manière que les établissements primaires via une carte et un menu déroulant qui permettent d'afficher la fiche de chaque cycle d'orientation (illustration 13-b).
- Quant aux établissements secondaires<sup>34</sup>, ils sont classés par catégories (Centres de formation professionnelle, Ecoles de culture générale, Collèges, Autres dispositifs) et ne sont pas géo-référencés sur une carte.

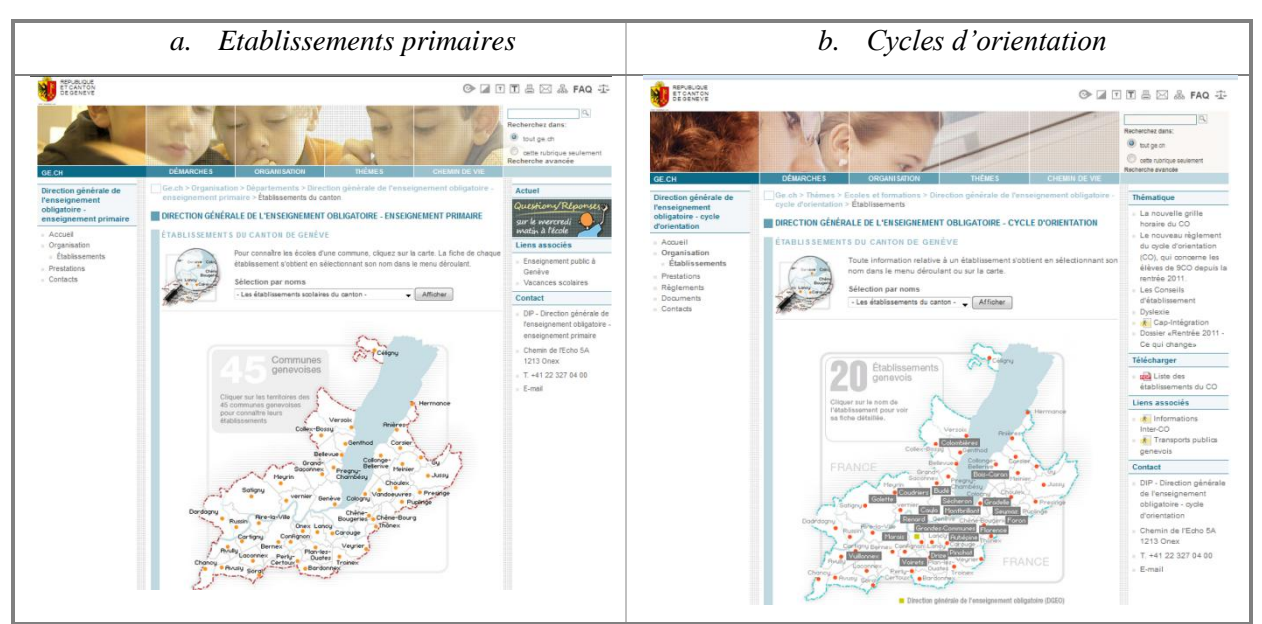

**Illustration 13: Cartes des établissements disponibles sur le site web de l'Etat**

Toujours dans une optique de simplifier les cartes pour le grand public, nous avons décidé de créer une application web avec ArcGIS Online, et plus précisément une Story Map, dans le but de regrouper les trois types d'établissements sur une seule page web. Les Story Maps

**<sup>.</sup>** <sup>32</sup> <https://www.ge.ch/primaire/etablissements/>

<sup>33</sup> <https://www.ge.ch/co/etablissements/>

<sup>34</sup> <http://ge.ch/formation/etablissements#centres-de-formation-professionnelle>

« s'appuient sur la géographie pour organiser et présenter des informations. Elles présentent un récit concernant un site, un événement, une question, une tendance ou un motif dans un contexte géographique. Elles associent des cartes interactives à du contenu enrichi – texte, photos, vidéo et audio – dans des expériences utilisateurs basiques et intuitives ».<sup>35</sup>

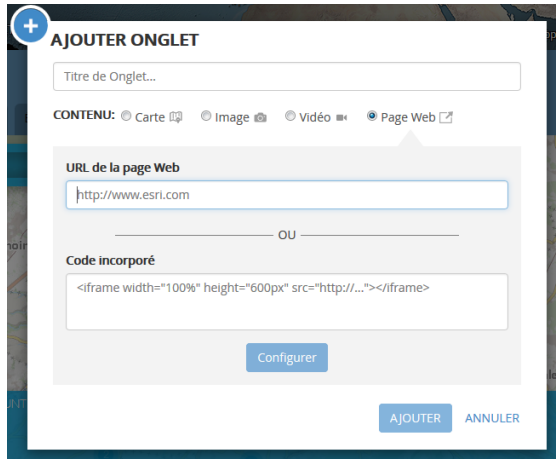

Comment se construit une Story Map ? Techniquement, la création d'une Story Map passe par la création d'une Web Map car la base de toute Story Map est la Web Map. Ce n'est que lorsque nous partageons la Web Map que nous pouvons construire notre Story Map. Nous avons donc créé trois Web Maps (une pour chaque type d'établissement) que nous avons incorporés dans une application web et plus précisément une

Story Map. Comme chaque Web Map dispose d'un lien URL, nous avons ajouté un nouvel onglet dont le contenu provient d'une page web (image ci-dessus). Autrement dit, nous insérons le lien URL de notre Web Map. Nous cliquons sur « Ajouter » et répétons la même opération pour les deux autres Web Maps. Le rendu final est visible à l'illustration 14.

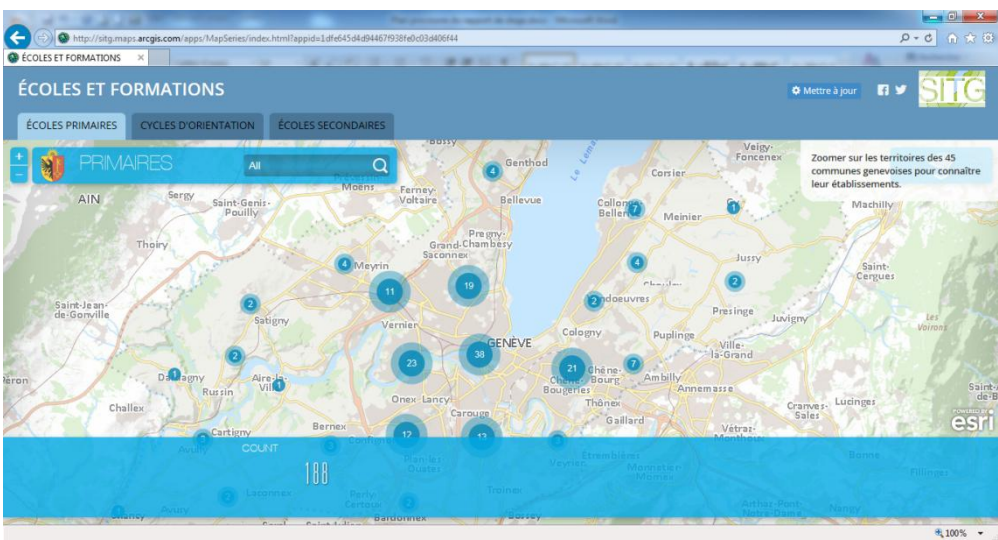

**Illustration 14: Carte « Etablissements scolaires »** 

<sup>&</sup>lt;sup>35</sup><http://storymaps.arcgis.com/fr/articles/what-is-a-story-map/>

Pour plus de détails sur les Storymaps, nous vous conseillons la lecture du rapport de stage « *Évaluation du potentiel des Storymaps* » (2015) de Monsieur Nadin Omer, étudiant à l'Université de Genève et stagiaire au SGOI.

#### Carte « Mobilité douce dans le canton »

Cette carte est toujours au stade du prototype mais a de grandes chances de plaire aux amoureux de la petite reine une fois qu'elle sera aboutie. En effet, le modèle d'Application Web utilisé ici est nommé « profil d'élévation ». C'est un modèle d'application configurable qui permet d'afficher le profil d'altitude d'une entité sélectionnée ou une ligne mesurée avec une carte Web. Ce modèle fait appel au service de modèle numérique de terrain pour générer les valeurs d'altitude le long du profil. Les cyclistes apprécieront une application web de ce genre afin de planifier leur itinéraire ou de connaître la topographie de leur trajet.

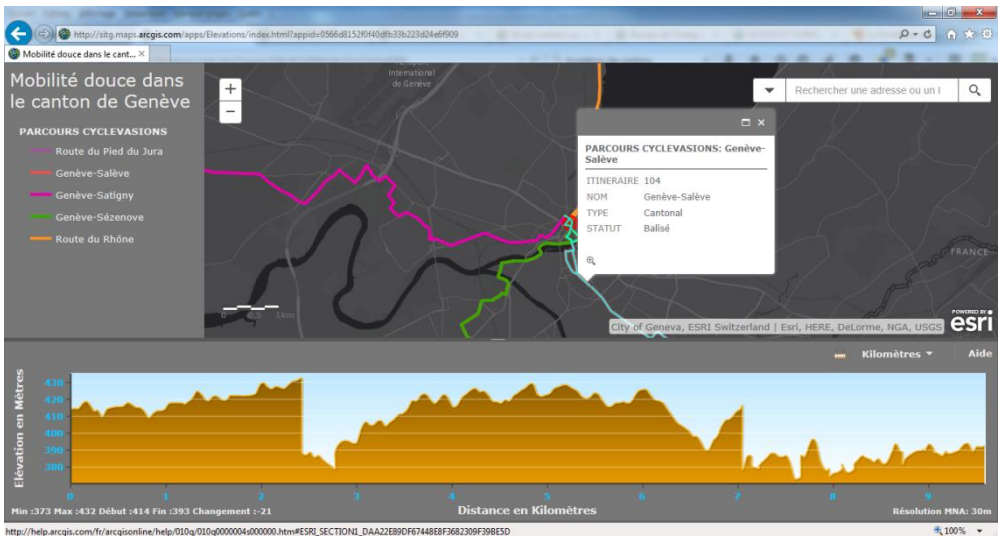

**Illustration 15: Carte « Mobilité douce dans le canton »**

Carte « Bruit routier sur les façades des bâtiments »

Le canton de Genève a établi un cadastre du bruit routier qui permet d'avoir une « photographie » de la situation. Il est disponible en libre consultation sur le site du SITG dans la carte professionnelle <sup>36</sup> (Illustration 16). Dans la continuité de la carte de « l'assainissement du bruit routier dans le canton de Genève », nous avons voulu réaliser une carte comparative entre le bruit du trafic routier diurne et le bruit du trafic routier nocturne sur les façades des bâtiments.

En prenant les données Open Data du SITG (illustrations 16), la carte de l'illustration 17 a pu être réalisée mais il ne s'agit là que d'un prototype. La fonctionnalité « swipe » (*Balayer* en

**<sup>.</sup>** <sup>36</sup> [http://ge.ch/geoportail/pro/?mapresources=BRUIT\\_AIR](http://ge.ch/geoportail/pro/?mapresources=BRUIT_AIR)

anglais) proposé par ArcGIS Online offre un grand intérêt à la carte. En effet, elle permet « de comparer les couches d'une Web Map ou de comparer deux Web Maps différentes à l'aide d'une barre de balayage verticale ou d'une longue-vue ».<sup>37</sup> La longue-vue s'apparente à une loupe que l'utilisateur peut déplacer sur la carte.

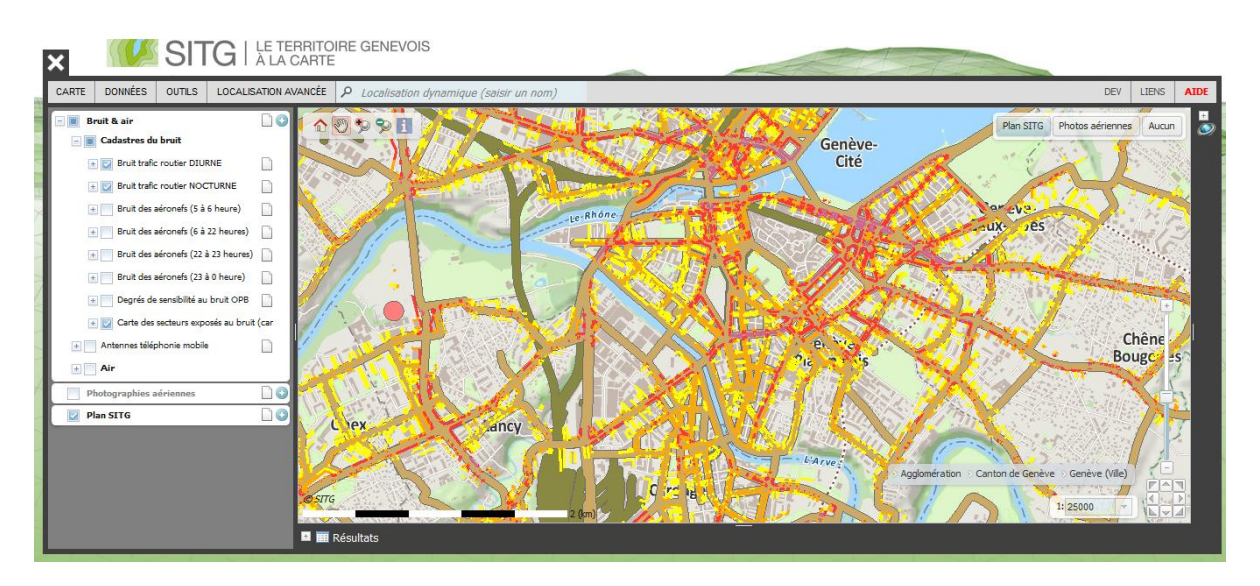

**Illustration 16: Carte du cadastre du bruit disponible sur le site web du SITG**

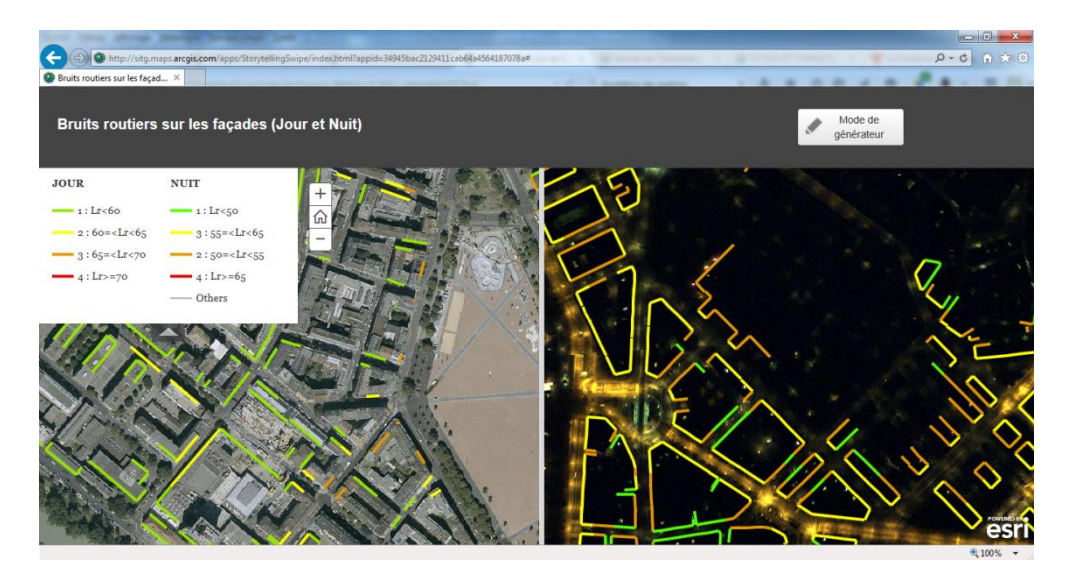

**Illustration 17: Carte « Bruit routier sur les façades des bâtiments »**

**<sup>.</sup>** <sup>37</sup> <http://www.arcgis.com/home/item.html?id=20793985e82245118729795c591f58a8>